# 「14」便利な機能

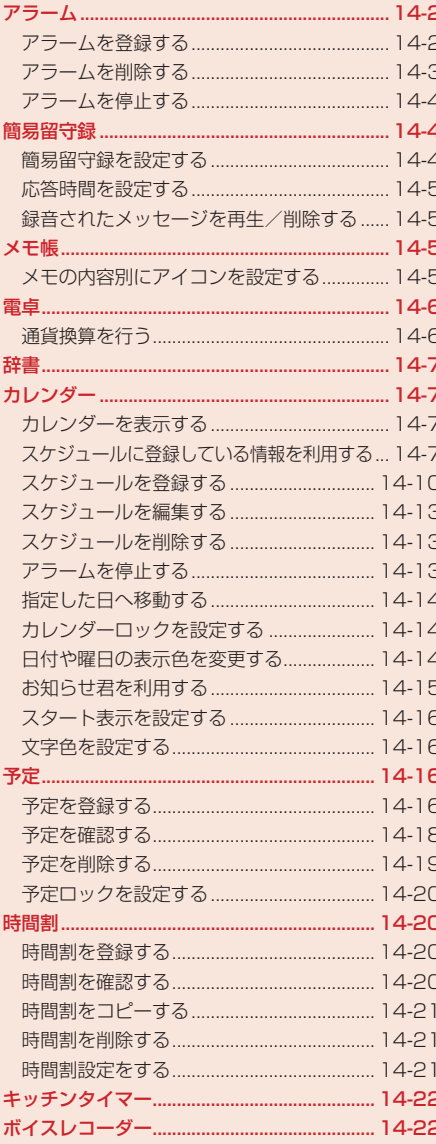

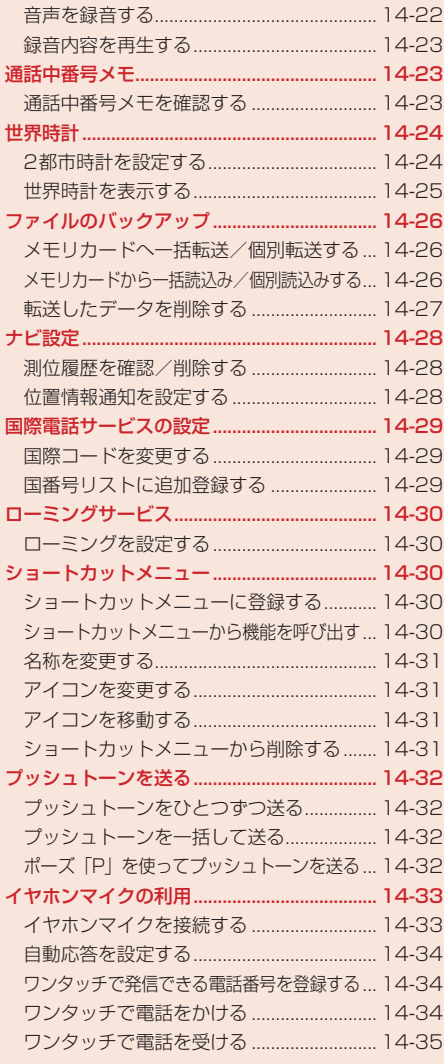

# **アラーム**

アラームにはアラーム名、アラーム時刻、鳴動設定、起動設定、スヌーズを設定できます。アラーム を設定すると待受画面に「図」が表示されます。設定した時刻になると、アラーム音、バイブレーター、 画像でお知らせし、イルミネーションも点滅します。

#### **アラームを登録する**

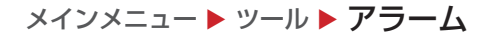

- 1 アラームを選択→ (●)
	- ▶ アラーム名を設定する
		- アラーム名を選択→@→アラーム名を入力→@
	- ▶ アラーム時刻を設定する

「時刻」→ → 時刻を入力→ ●

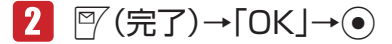

設定したアラームが有効になります。

- 電源オフ時にアラームが起動しないことを確認する画面で「今後通知しない」を選択する と、次回から確認画面は表示されません。
- ●設定したアラームをOFFにするには、 <sup>py</sup> (ON / OFF)を押します。

■ Point2 ● 電源がオフのときは、アラームは起動しません。

#### **アラーム音/アラーム音量/バイブレーター/鳴動時間/画像を設定する** 14

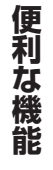

メインメニュー ▶ ツール ▶ アラーム

- 1 アラームを選択→◎
- 2 「鳴動設定 |→
	- ▶ 本体にあらかじめ用意されている音をアラーム音に設定する 「アラーム音」→@→「固定パターン」/「固定メロディ」→@→アラーム音を選択→@
	- ▶ データフォルダ / メモリカードのファイルをアラーム音に設定する 「アラーム音」→@→「本体」/「メモリカード」→@→ファイルを選択→@(2回)
	- ▶ 時刻読上げをアラーム音に設定する 「アラーム音」→ ●→ 「時刻読上げ」 → ●

#### ▶ アラーム音量を設定する

「アラーム音量」→ ●→音量を調節→●

▶ バイブレーターを設定する

「バイブ設定」→@→パターンを選択/「OFF」→@

l バイブレーターのパターンで「SMAF連動」を選択した場合は、アラーム音で設定してい るメロディ(SMAF形式でバイブレーターが振動するメロディファイルのみ)に連動して 振動します。

#### ▶ 鳴動時間を設定する

「鳴動時間」→ ●→鳴動時間を入力→ ●

- ▶ オリジナル画像を設定時刻に表示する 「画像設定」→@→「オリジナル」→@
- ▶ データフォルダ/メモリカードの画像を設定時刻に表示する 「画像設定」→@→「本体」/「メモリカード」→@→画像を選択→@ → < ⊙ で画像の位置を調節→ <sup>√</sup> (切取り) → ●

<mark>3 </mark>▽(決定)→▽(完了)→「OK |→ ●

#### **起動条件/スヌーズの設定をする**

メインメニュー ▶ ツール ▶ アラーム

1 アラームを選択→(●)

▶ 起動条件を設定する

「1回のみ」→ (●)→起動条件を選択→ (●)

- ●「曜日指定」を選択した場合は、 ●→起動したい曜日を選択→ ●→図 (完了)
- ▶ スヌーズを設定する

「スヌーズ」→@→「ON」/「OFF」→@

- l「ON」を選択した場合は、スヌーズ間隔を入力→@
- ●スヌーズを「ON」にすると、いったんアラームを止めても設定したスヌーズ間隔で再び アラームが鳴り、5回繰り返します。

#### **アラームを削除する**

メインメニュー▶ ツール▶ アラーム

> 1件削除する

削除するアラームを選択→ ``@(メニュー) → 「リセット」→ (• ) → 「YES」 → (• )

#### ▶ 全件削除する

K(メニュー)→「全リセット」→@→端末暗証番号(1-20ページ)を入力→「YES」→@

**その他には、この人にも、その他にも、その他にも、その他にも、その他にも、その他にも、その他にも、その他にも、その他にも、その他にも、その他にも、その他にも、その他にも、その他にも、その他にも、その他にも、その他にも、その他にも、その他にも、その他にも、その他にも、その他にも、その他にも、その他にも、その他にも、その他にも、その他にも、その他にも、その他にも、その他にも、その他にも、その他にも、その他にも、その他にも、その他にも、その他** 

便利な機能

**アラームを停止する**

アラームは設定した鳴動時間が経過すると自動的に停止しますが、手動でも停止できます。

## ■■ アラーム起動中に、いずれかのボタンを押す

#### ▶ 待受画面に戻る

アラーム停止→■

▶ スヌーズを終了して待受画面に戻る

アラーム停止→「スヌーズ終了」→@→「YES」→@

# **簡易留守録**

電話に出られないとき、応答メッセージが流れたあと、本体に相手のメッセージを録音できます。簡 易留守録を「ON」にすると待受画面に「図」が表示されます。簡易留守録は、最大5件、1件あた り最大30秒録音できます。

**簡易留守録を設定する**

メインメニュー▶ ツール▶ 簡易留守録

- 「留守録設定」→@
- $2$   $\text{TON}$  /  $\text{TOFF}$   $\rightarrow$   $\odot$

● 待受画面でDeetlを長く(約1秒以上)押しても、簡易留守録の設定/解除ができます。

便利な機能 **その他には、この人にも、その他にも、その他にも、その他にも、その他にも、その他にも、その他にも、その他にも、その他にも、その他にも、その他にも、その他にも、その他にも、その他にも、その他にも、その他にも、その他にも、その他にも、その他にも、その他にも、その他にも、その他にも、その他にも、その他にも、その他にも、その他にも、その他にも、その他にも、その他にも、その他にも、その他にも、その他にも、その他にも、その他にも、その他にも、その他** 

14

**Point♪ ●** 割込通話の着信(15-5ページ)では簡易留守録を使用できません。

- マナーモード(オリジナルマナー)を設定中は、オリジナルマナーの簡易留守録設 定(12-4ページ)が優先されます。マナーモード(オリジナルマナー)設定中に簡 易留守録の設定/解除を行う場合は、オリジナルマナーの簡易留守録設定を変更 してください。
- ●「留守録設定」が「OFF」のとき、着信中には同を長く(約1秒以上)押して相手の メッセージを録音終了すると、自動的に「留守録設定」が「ON」に設定されます。
- ●簡易留守録と自動応答設定(14-34ページ)を設定している場合は、簡易留守録 が優先されます。

**応答時間を設定する**

電話がかかってきてから応答メッセージが流れるまでの時間を設定できます。

- メインメニュー▶ ツール ▶ 簡易留守録
- 「応答時間設定」→@
- 2 応答時間を入力→(•)

**録音されたメッセージを再生/削除する**

#### メインメニュー▶ ツール ▶ 簡易留守録

#### ▶ メッセージを再生する

「再生」→@→メッセージを選択→@

録音されたメッセージが未再生の場合は「 」が表示されます。再生済みの場合は「 」 が表示されます。

▶ メッヤージを削除する

「再生」→ (•)→メッセージを選択→ `@(メニュー) → 「削除」 → (•) → [YES」 → (•)

# **メモ帳**

メインメニュー▶ ツール▶ メ干帳

1 空いている項目を選択→◎→内容を入力→◎

**メモの内容別にアイコンを設定する**

メインメニュー ▶ ツール ▶ メモ帳

- 1 設定するメモを選択→№(メニュー)→「カテゴリ設定」→ ●
- 2 カテゴリを選択→◎

選択したカテゴリの内容にあったアイコンが表示されます。

**その他には、この人にも、その他にも、その他にも、その他にも、その他にも、その他にも、その他にも、その他にも、その他にも、その他にも、その他にも、その他にも、その他にも、その他にも、その他にも、その他にも、その他にも、その他にも、その他にも、その他にも、その他にも、その他にも、その他にも、その他にも、その他にも、その他にも、その他にも、その他にも、その他にも、その他にも、その他にも、その他にも、その他にも、その他にも、その他にも、その他** 

便利な機能

#### メインメニュー ▶ ツール ▶ 電卓

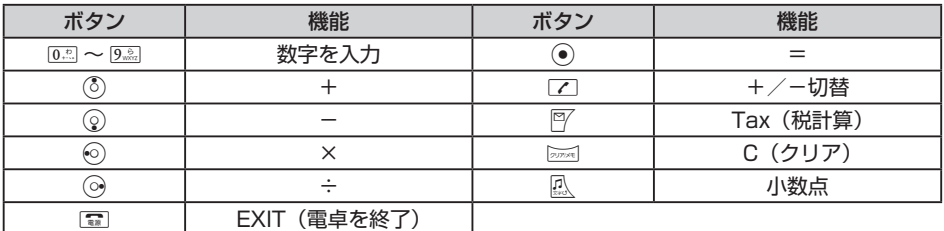

● 阿を1回押すと税率計算結果が赤色の文字で、もう一度押すと税込み計算結果が緑色の文字で表 示されます。

#### **電卓表示中にできること**

電卓表示中に、個(メニュー)を押して、以下の操作を行うことができます。 通貨換算 :換算レートを入力し換算金額を表示します。 全クリア :入力値とメモリを消去します。 MS :入力値をメモリに保存します。 M+ :入力値をメモリの数値に加算します。 MR :メモリに保存された値を表示します。 % :パーセント計算をします。 1 / X :逆数計算をします。 SQRT :平方根計算をします。 税率設定 :Jを押した場合に行われる税計算の設定を行います。 税率を入力→(●)

#### **通貨換算を行う**

メインメニュー▶ ツール▶ 雷卓

#### ▶ 換算レートを設定する

K(メニュー)→「通貨換算」→@→「換算レート」→@→「メイン通貨」/「サブ通貨」→@ →レートを入力→(●)

#### > 通貨換算をする

金額を入力→ े ◎(メニュー) → 「通貨換算」→ ● → 「メイン通貨に換算」/ 「サブ通貨に換算」  $\rightarrow \odot$ 

**その他には、この人にも、その他にも、その他にも、その他にも、その他にも、その他にも、その他にも、その他にも、その他にも、その他にも、その他にも、その他にも、その他にも、その他にも、その他にも、その他にも、その他にも、その他にも、その他にも、その他にも、その他にも、その他にも、その他にも、その他にも、その他にも、その他にも、その他にも、その他にも、その他にも、その他にも、その他にも、その他にも、その他にも、その他にも、その他にも、その他** 

便利な機能

# **辞書**

本機には、国語辞書(約4万語)、英和辞書(約4万語)、和英辞書(約3万6千語)の辞書データ(辞スパ) が収録されています。

国語・英和・和英辞書は©株式会社学習研究社の「辞スパ」を使用しています。

メインメニュー ▶ ツール ▶ 辞書

- ▶ 単語(漢字、読み仮名)入力による意味検索をする 「国語辞書」→@→H→キーワードを入力→@→単語を選択→@ ▶ 英単語入力による意味検索をする
- 「英和辞書」→ (●)→ | | → キーワードを入力→ (●) → 単語を選択→ (●)

▶ 単語(漢字、読み仮名)入力による英単語を検索する 「和英辞書」→@→H→キーワードを入力→@→単語を選択→@

# **カレンダー**

カレンダーを表示して、スケジュールを400件まで登録できます(1日最大100件)。時計/カレン ダー設定(12-8ページ)を「カレンダー」に設定している場合、待受画面のカレンダーでは、スケジュー ルが登録されている日の背景に色がつきます。

## **カレンダーを表示する**

表示を1 ヶ月表示、詳細1 ヶ月表示、週間表示、4 ヶ月表示、全件表示、1日表示に切り替えること ができます。

メインメニュー ▶ スケジュール ▶ カレンダー

1 瓜 →表示形式を切り替え

- l スケジュール表示画面を1 ヶ月表示、詳細1 ヶ月表示、週間表示、4 ヶ月表示、全件表示 に切り替えることができます。
- 1 ヶ月表示、詳細1 ヶ月表示、週間表示、4 ヶ月表示で日付を選択し●を押すと、1日表 示に切り替わります。

## **スケジュールに登録している情報を利用する**

スケジュールに登録した電話番号やEメールアドレス、URLを利用して、電話の発信、メールの作成、 URL接続などができます。また、メール、ウェブページ、画像を呼び出して確認することもできます。

メインメニュー▶ スケジュール ▶ カレンダー

 日付を選択→@→スケジュールを選択→@

▶ 登録した電話番号に電話をかける 雷話番号を選択→◉(2回)→「発信」→◉→⊠ **その他には、この人にも、その他にも、その他にも、その他にも、その他にも、その他にも、その他にも、その他にも、その他にも、その他にも、その他にも、その他にも、その他にも、その他にも、その他にも、その他にも、その他にも、その他にも、その他にも、その他にも、その他にも、その他にも、その他にも、その他にも、その他にも、その他にも、その他にも、その他にも、その他にも、その他にも、その他にも、その他にも、その他にも、その他にも、その他にも、その他** 

機能

14

便 和な

#### ▶ 登録した電話番号にメールを送信する

電話番号を選択→ (●) (2回) → 「メール作成」→ (●)

● 以降の操作は、SMSの作成/送信(5-9ページ)を参照してください。

#### ▶ 登録したEメールアドレスにメールを送信する

Eメールアドレスを選択→@(2回)

- 以降の操作は、Fメールの作成/送信(5-4ページ)を参照してください。
- 登録したURLに接続する

URLを選択→@(2回)→「YES」→@

> メールを呼び出す

「関連メールあり」→@

- ▶ 画面メモを呼び出す 「関連ウェブあり」→ (●)
- > 画像を呼び出す

「関連画像あり」→ ●

### **内容に登録している電話番号やメールアドレスを利用する**

スケジュールの「内容」の項目に登録した電話番号、Eメールアドレス、URLを利用して、電話の発 信、メールの作成などができます。

メインメニュー ▶ スケジュール ▶ カレンダー

- 1 日付を選択→ ●→スケジュールを選択→●
- 2 内容を選択→●
- ▶ 選択した電話番号に電話をかける 雷話番号を選択→◎→「発信」→◎→⊠
	- ▶ 選択した電話番号 / Eメールアドレスにメールを送信する 電話番号/Eメールアドレスを選択→◉→「メール作成」→◉→「作成する」→◉
		- 以降の操作は、Eメールの作成/送信(5-4ページ)、SMSの作成/送信(5-9ページ)を参 照してください。
	- ▶ 選択した電話番号 / Eメールアドレスをアドレス帳に登録する 電話番号/ Eメールアドレスを選択→@→「アドレス帳登録」→@→「新規登録」/「追加登録」  $\rightarrow \odot$ 
		- ●以降の操作は、基本的な項目をアドレス帳に登録する(4-3ページ)を参照してください。
	- ▶ 選択したURLに接続する

URLを選択→ (•)→「接続する」→ (•)

**その他には、この人にも、その他にも、その他にも、その他にも、その他にも、その他にも、その他にも、その他にも、その他にも、その他にも、その他にも、その他にも、その他にも、その他にも、その他にも、その他にも、その他にも、その他にも、その他にも、その他にも、その他にも、その他にも、その他にも、その他にも、その他にも、その他にも、その他にも、その他にも、その他にも、その他にも、その他にも、その他にも、その他にも、その他にも、その他にも、その他** 

便利な機能

## **1 ヶ月表示/詳細 1 ヶ月表示/ 4 ヶ月表示画面でできること**

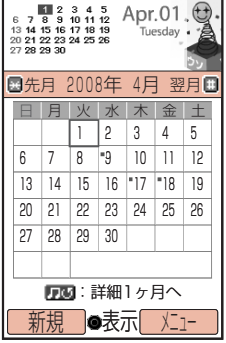

1ヶ月表示画面のオレンジ色はカーソル、「' | はスケジュールが登録さ れていることを示します。1 ヶ月表示画面の場合、スケジュールのスタン プアイコンが登録されている日にはアイコンも表示されます。

\*を押すと先月が表示されます。4 ヶ月表示画面の場合は前の4 ヶ月間 が表示されます。

#を押すと翌月が表示されます。4 ヶ月表示画面の場合は次の4 ヶ月間 が表示されます。

K(メニュー)を押して、以下の操作を行うことができます。

- 削除 :「当日分全件」、「過去全件」、「全件」の削除を行います。
- 休日設定 :指定した日や曜日の表示の色を変更します。
- 予定へ :予定を表示します。
- ジャンプ :指定した日を表示します。

1 ヶ月表示画面

設定 : お知らせ君の利用(14-15ページ) カレンダーロックの設定 (14-14ページ)、スタート表示の設定(14-16ページ)、文 字色を設定(14-16ページ)します。

#### **週間表示画面でできること**

日付のオレンジ色はカーソルを示します。スケジュールが登録されている日は、開始時刻と用件が表 示されます。

\*を押すと先週が表示されます。

#を押すと翌週が表示されます。

K(メニュー)を押して、以下の操作を行うことができます。

- 削除 :「当日分全件」、「過去全件」、「全件」の削除を行います。
- 休日設定 :指定した日や曜日の表示の色を変更します。
- 予定へ :予定を表示します。
- ジャンプ :指定した日を表示します。
- 設定 :お知らせ君の利用(14-15ページ)、カレンダーロックの設定(14-14ページ)、スター ト表示の設定(14-16ページ)、文字色を設定(14-16ページ)します。 14

#### **全件表示画面でできること**

K(メニュー)を押して、以下の操作を行うことができます。 編集 : スケジュールを編集します。 削除 :「1件」、「複数選択」、「全件」の削除を行います。 検索 :スタンプアイコンを指定してスケジュールの検索を行います。 エクスポート :「本体」/「メモリカード」にエクスポートします。 スケジュール送信 :スケジュールを「メール送信」/「赤外線送信」/「Bluetooth送信」で送信します。 設定 :お知らせ君の利用(14-15ページ)、カレンダーロックの設定(14-14ページ)、 スタート表示の設定(14-16ページ)、文字色を設定(14-16ページ)します。

**その他には、この人にも、その他にも、その他にも、その他にも、その他にも、その他にも、その他にも、その他にも、その他にも、その他にも、その他にも、その他にも、その他にも、その他にも、その他にも、その他にも、その他にも、その他にも、その他にも、その他にも、その他にも、その他にも、その他にも、その他にも、その他にも、その他にも、その他にも、その他にも、その他にも、その他にも、その他にも、その他にも、その他にも、その他にも、その他にも、その他** 

便利な機能

## **1日表示画面でできること**

\*を押すと先日が表示されます。

#を押すと翌日が表示されます。

「未消化予定あり」が表示されている場合は、@を押して未消化の予定を表示することができます。 K(メニュー)を押して、以下の操作を行うことができます。

編集 :スケジュールを編集します。

削除 :「1件」、「当日分全件」の削除を行います。

エクスポート :「本体|/「メモリカード」にエクスポートします。

スケジュール送信 :スケジュールを「メール送信」/「赤外線送信」/「Bluetooth送信」で送信します。 ジャンプ : 指定した日を表示します。

## **スケジュールを登録する**

メインメニュー▶ スケジュール ▶ カレンダー

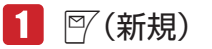

▶ 用件を登録する

「用件」→ → 用件を入力→ ●

> 開始日時を登録する

開始日時を選択→@→「日時設定」/「終日設定」→@→日時を入力→@

- 時刻は24時間制で入力してください。
- ●「終日設定」を選択した場合は、日付のみ入力します。

#### ▶ 終了日時を登録する

#### 「終了日時」→ →→ 日時を入力→ ●

● 時刻は24時間制で入力してください。

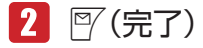

# **アラームを設定する**

スケジュールをアラームでお知らせするように設定できます。設定した時刻になると、アラーム音ま たは時刻読上げ、バイブレーター、画像でお知らせし、スケジュールの日時および用件がディスプレ イに表示されます。

メインメニュー▶ スケジュール ▶ カレンダー

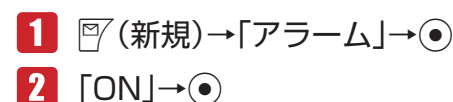

**その他には、この人にも、その他にも、その他にも、その他にも、その他にも、その他にも、その他にも、その他にも、その他にも、その他にも、その他にも、その他にも、その他にも、その他にも、その他にも、その他にも、その他にも、その他にも、その他にも、その他にも、その他にも、その他にも、その他にも、その他にも、その他にも、その他にも、その他にも、その他にも、その他にも、その他にも、その他にも、その他にも、その他にも、その他にも、その他にも、その他** 

便利な機能

#### ▶ アラーム時刻を設定する

「アラーム時刻」→ (●) →日時を入力→ (●)

- 時刻は24時間制で入力してください。
- 鳴動時間を設定する

「鳴動時間」→ ●→鳴動時間を入力→ ●

- ▶ 本体にあらかじめ登録されている音をアラーム音に設定する 「アラーム音」→@→「固定パターン」/「固定メロディ」→@→アラーム音を選択→@
- データフォルダ/メモリカードのファイルをアラーム音に設定する 「アラーム音」→@→「本体」/「メモリカード」→@→ファイルを選択→@(2回)
- ▶▶時刻読上げをアラーム音に設定する 「アラーム音」→@→「時刻読上げ」→@
- ▶ アラーム音量を設定する

「アラーム音量」→ ●→音量を調節→ ●

▶ バイブレーターを設定する

「バイブ設定」→@→パターンを選択/「OFF」→@

- l バイブレーターのパターンで「SMAF連動」を選択した場合は、アラーム音で設定してい るメロディ(SMAF形式でバイブレーターが振動するメロディファイルのみ)に連動して 振動します。
- ▶ オリジナル画像を設定時刻に表示する

「画像設定」→@→「オリジナル」→@

- ▶ データフォルダ/メモリカードの画像を設定時刻に表示する 「画像設定」→@→「本体」/「メモリカード」→@→画像を選択→@ → ☆で画像の位置を調節→ <sup>\@</sup> (切取り) → (•)
- $\mathbf{B}$   $\mathbb{F}$  (決定)→ $\mathbb{F}$  (完了)→  $\mathsf{D}$ K |→  $\mathbf{\odot}$ 
	- 雷源オフ時にアラームが起動しないことを確認する画面で「今後通知しない」を選択する と、次回から確認画面は表示されません。

Point · 電源がオフのときは、アラームは起動しません。

## **その他の設定をする**

メインメニュー▶ スケジュール ▶ カレンダー

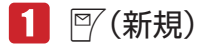

**その他には、この人にも、その他にも、その他にも、その他にも、その他にも、その他にも、その他にも、その他にも、その他にも、その他にも、その他にも、その他にも、その他にも、その他にも、その他にも、その他にも、その他にも、その他にも、その他にも、その他にも、その他にも、その他にも、その他にも、その他にも、その他にも、その他にも、その他にも、その他にも、その他にも、その他にも、その他にも、その他にも、その他にも、その他にも、その他にも、その他** 

便利な機能

#### ▶ スタンプを設定する

「スタンプアイコン」→ (• ) → スタンプを選択→ (• )

設定したアイコンがスケジュールの目印としてカレンダー(4 ヶ月表示をのぞく)に表示さ れます。

#### ▶ 内容を設定する

「内容」→@→内容を入力→@

電話番号/メールアドレス/ URLを設定する

「電話番号」/「メールアドレス」/「URL」→@→電話番号/メールアドレス/ URLを入力  $\rightarrow \odot$ 

- スケジュールの詳細画面から電話をかけたり、メールの作成やURLへの接続ができます (14-7ページ)。
- ▶ 関連メール登録/関連ウェブ登録/関連画像登録を設定する

「関連メール登録」/「関連ウェブ登録」/「関連画像登録」→@→メール/画面メモ/ 画像を選択→⑥

● スケジュールの詳細画面から、メール/画面メモ/画像を呼び出すことができます (14-7ページ)。

▶ 場所を設定する

「場所」→ → 場所を入力→ ●

▶️ スケジュールの表示/非表示を設定する

「オプション」→@→「表示/非表示」→@→「表示する」/「表示しない」→@

●「表示しない」に設定すると、端末暗証番号を入力しない限り、スケジュールの確認や編 集ができないようになります。

▶ 繰り返しを設定する

「オプション」→ (•)→「繰り返し」→(•)→「繰り返しなし」/「毎日」/「毎月」/「毎月」/ 「毎年」/「月末」→@→繰り返し期間を入力→@

▶ カテゴリを設定する 「オプション」→ →「カテゴリ」→ → カテゴリを選択→ ●

# $2$   $\mathbb{F}$ (宗了)

- 12011.1. 繰り返し設定をする場合、開始日時に月末の日付を設定していないと、「月末」を 選択することはできません。
	- 繰り返しが設定されたスケジュールは、1件削除の確認画面で「外す」を選択する と、その日のスケジュールのみ繰り返しから外して削除することができます。ま た、繰り返しを設定した元のスケジュールを1件削除すると、繰り返し設定され ている他の日のスケジュールも削除されます。
	- l スケジュールデータをメールに添付(5-8ページ)したり、赤外線通信(11-2ペー ジ)、Bluetooth®通信(11-7ページ)を利用して送信し、他端末で受信した場合、 繰り返し、小ら外したスケジュールが元に戻ってしまう場合があります。

**その他には、この人にも、その他にも、その他にも、その他にも、その他にも、その他にも、その他にも、その他にも、その他にも、その他にも、その他にも、その他にも、その他にも、その他にも、その他にも、その他にも、その他にも、その他にも、その他にも、その他にも、その他にも、その他にも、その他にも、その他にも、その他にも、その他にも、その他にも、その他にも、その他にも、その他にも、その他にも、その他にも、その他にも、その他にも、その他にも、その他** 

便利な機能

**スケジュールを編集する**

登録したスケジュールを編集できます。

メインメニュー▶ スケジュール ▶ カレンダー

- 日付を選択→●
- 2 スケジュールを選択→<sup>7</sup> (メニュー)→「編集」→ (•)
- 8 項目を選択→ ●→項目を編集→●
	- 登録済みの項目を削除したい場合は、「喇(メニュー)を押して「項目リセット」を選択し ます。
- 图 (完了)→「上書き保存」/「新規保存」→ ●

**スケジュールを削除する**

メインメニュー▶ スケジュール ▶ カレンダー

▶ 1件削除する

日付を選択→◉→削除するスケジュールを選択→√®(メニュー)→「削除」→◉→「1件」→◎  $\rightarrow$  [YES]  $\rightarrow$   $\odot$ 

- ▶ 当日分をすべて削除する 日付を選択→◉→▒(メニュー)→「削除 |→◉→「当日分全件 |→◉→「YES | →◉)
- > 前日以前をすべて削除する

K(メニュー)→「削除」→@→「過去全件」→@→「YES」→@

>全件削除する

K(メニュー)→「削除」→@→「全件」→@→端末暗証番号(1-20ページ)を入力→「YES」  $\rightarrow \odot$ 

▶ 複数選択して削除する

 $\Box$  →全件表示に切り替え→ ▒ (メニュー) → 「削除」→ (•) → [複数選択」 → (•) →スケジュールを選択→ (•)→ |<sup>©</sup>/ (削除) → [YES」 → (•)

**アラームを停止する**

アラームは設定した鳴動時間が経過すると自動的に停止しますが、手動でも停止できます。

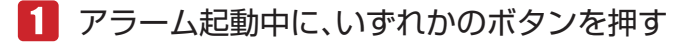

▶ 待受画面に戻る

アラーム停止→□

**その他には、この人にも、その他にも、その他にも、その他にも、その他にも、その他にも、その他にも、その他にも、その他にも、その他にも、その他にも、その他にも、その他にも、その他にも、その他にも、その他にも、その他にも、その他にも、その他にも、その他にも、その他にも、その他にも、その他にも、その他にも、その他にも、その他にも、その他にも、その他にも、その他にも、その他にも、その他にも、その他にも、その他にも、その他にも、その他にも、その他** 

便利な機能

#### ▶ スケジュールの内容を確認する

アラーム停止→ ? (詳細)

#### **指定した日へ移動する**

1 ヶ月表示、詳細1 ヶ月表示、週間表示、4 ヶ月表示、1日表示で指定した日へカーソルを移動できます。

メインメニュー▶ スケジュール ▶ カレンダー

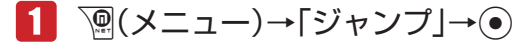

2 日付を入力→◎

**カレンダーロックを設定する**

端末暗証番号(1-20ページ)を入力しない限り、カレンダーを確認できないように設定できます。

メインメニュー▶ スケジュール ▶ カレンダー

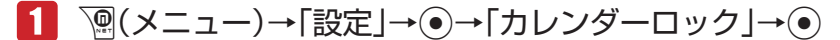

- 端末暗証番号(1-20ページ)を入力
- ■3 「ロックする|/「解除する|→●

**Point♪ ●** カレンダーロックを「ロックする」にしている場合は、アラーム起動時(14-10 ページ)に用件は表示されません。また、詳細画面も表示できません。

# 14

**その他には、この人にも、その他にも、その他にも、その他にも、その他にも、その他にも、その他にも、その他にも、その他にも、その他にも、その他にも、その他にも、その他にも、その他にも、その他にも、その他にも、その他にも、その他にも、その他にも、その他にも、その他にも、その他にも、その他にも、その他にも、その他にも、その他にも、その他にも、その他にも、その他にも、その他にも、その他にも、その他にも、その他にも、その他にも、その他にも、その他** 

便利な

## **日付や曜日の表示色を変更する**

1 ヶ月表示、詳細1 ヶ月表示、週間表示、4 ヶ月表示のスタイルや時計/カレンダー設定(12-8ページ) をカレンダーにした場合に待受画面に表示されるカレンダーについて、指定した日付や曜日の表示色 を変更できます。

メインメニュー▶ スケジュール ▶ カレンダー

#### ▶ 日付を指定して色を変更する

日付を選択→∑®(メニュー)→「休日設定」→ ◎→「当日」→ ◎→色を選択/「解除」→ ◎)

> 曜日ごとに色を変更する

K(メニュー)→「休日設定」→@→「曜日指定」→@→曜日を選択→@→色を選択→@  $\rightarrow$   $\sqrt{\gamma}$  (完了)

#### **お知らせ君を利用する**

お知らせ君は、指定した時刻にアラームが鳴動し、当日または翌日のスケジュール、予定(14-16ペー ジ)を表示してお知らせする機能です。

メインメニュー▶ スケジュール ▶ カレンダー

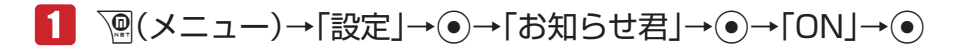

#### ▶ 表示内容を設定する

「当日の予定」/「翌日の予定」→⑥

▶ 起動時刻を設定する

「時刻」→ ●→ 時刻を入力→ ●

● 時刻は24時間制で入力してください。

■本体にあらかじめ登録されている音をアラーム音に設定する 「アラーム設定」→@→「アラーム音」→@→「固定パターン」/「固定メロディ」→@ →アラーム音を選択→ (●)→ ? (決定)

- ▶ データフォルダ/メモリカードのファイルをアラーム音に設定する 「アラーム設定」→ ●→ 「アラーム音」→ ●→ 「本体」/ 「メモリカード」 → ● →ファイルを選択→(•) (2回) → ? (決定)
- アラーム音量を設定する 「アラーム設定」→ ●→ 「アラーム音量」→ ●→音量を調節→ ●→ 『 (決定)

▶ バイブレーターを設定する

「アラーム設定」→@→「バイブ設定」→@→パターンを選択/「OFF」→@→J(決定)

- l バイブレーターのパターンで「SMAF連動」を選択した場合は、アラーム音で設定してい るメロディ(SMAF形式でバイブレーターが振動するメロディファイルのみ)に連動して 振動します。
- 鳴動時間を設定する

「アラーム設定」→ ●→「鳴動時間」→ ●→鳴動時間を入力→ ●→図 (決定)

▶ 起動条件を設定する

「1回のみ」→@→起動条件を選択→@

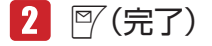

**その他には、この人にも、その他にも、その他にも、その他にも、その他にも、その他にも、その他にも、その他にも、その他にも、その他にも、その他にも、その他にも、その他にも、その他にも、その他にも、その他にも、その他にも、その他にも、その他にも、その他にも、その他にも、その他にも、その他にも、その他にも、その他にも、その他にも、その他にも、その他にも、その他にも、その他にも、その他にも、その他にも、その他にも、その他にも、その他にも、その他** 

便利な機能

#### **スタート表示を設定する**

カレンダー起動時のスケジュール表示画面を1 ヶ月、詳細1 ヶ月、週間、4 ヶ月から選択することが できます。

メインメニュー▶ スケジュール ▶ カレンダー

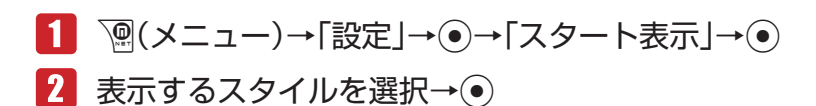

## **文字色を設定する**

1日表示画面/詳細1 ヶ月表示画面/全件表示画面に表示されるスケジュールの、文字色と縁取り色 を設定することができます。

メインメニュー ▶ スケジュール ▶ カレンダー

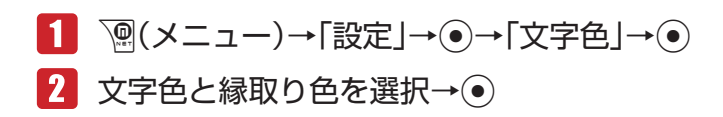

# **予定**

予定は100件まで登録できます。登録した予定は、一覧で表示したり、未消化、消化済み、期限切 れに分けて確認できます。また、スタンプアイコンや優先度を設定できます。

**予定を登録する**

14

**その他には、この人にも、その他にも、その他にも、その他にも、その他にも、その他にも、その他にも、その他にも、その他にも、その他にも、その他にも、その他にも、その他にも、その他にも、その他にも、その他にも、その他にも、その他にも、その他にも、その他にも、その他にも、その他にも、その他にも、その他にも、その他にも、その他にも、その他にも、その他にも、その他にも、その他にも、その他にも、その他にも、その他にも、その他にも、その他にも、その他** 

便利な機能

- メインメニュー ▶ スケジュール ▶ 予定
- K(メニュー)→「新規作成」→@
	- 登録済みの項目を削除したい場合は、「喇(メニュー)を押して「項目リセット」を選択し ます。

#### > 用件を入力する

「用件」→@→用件を入力→@

- ▶ 期限日時を登録する
	- 「期限日時」→ → → 日時を入力→ ●
	- 時刻は24時間制で入力してください。

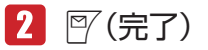

#### **アラームを設定する**

予定をアラームでお知らせするように設定できます。設定した時刻になると、アラーム音または時刻 読上げ、バイブレーター、画像でお知らせし、予定の日時および用件がディスプレイに表示されます。

メインメニュー ▶ スケジュール ▶ 予定

K(メニュー)→「新規作成」→@→「アラーム」→@

## $2$   $\text{[ON]} \rightarrow \odot$

- ▶ アラーム時刻を設定する
	- 「アラーム時刻」→ (●) →日時を入力→ (●)
	- 時刻は24時間制で入力してください。
- ▶ 鳴動時間を設定する

「鳴動時間」→ ●→鳴動時間を入力→●

- 本体にあらかじめ登録されている音をアラーム音に設定する 「アラーム音」→@→「固定パターン」/「固定メロディ」→@→アラーム音を選択→@
- ▶ データフォルダ/メモリカードのファイルをアラーム音に設定する 「アラーム音」→ (• )→ 「本体」 / 「メモリカード」 → (• ) → ファイルを選択→ (• ) (2回)
- ▶ 時刻読上げをアラーム音に設定する 「アラーム音」→@→「時刻読上げ」→@
- ▶ アラーム音量を設定する

「アラーム音量」→@→音量を調節→@

▶ バイブレーターを設定する

「バイブ設定」→@→パターンを選択/「OFF」→@

l バイブレーターのパターンで「SMAF連動」を選択した場合は、アラーム音で設定してい るメロディ(SMAF形式でバイブレーターが振動するメロディファイルのみ)に連動して 振動します。

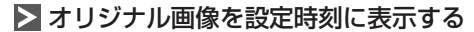

「画像設定」→@→「オリジナル」→@

▶ データフォルダ / メモリカードの画像を設定時刻に表示する

「画像設定」→@→「本体」/「メモリカード」→@→画像を選択→@ → ⊙で画像の位置を調節→ <sup>7</sup> (切取り) → ⊙

- $3$   $\mathbb{F}$  (決定)→ $\mathbb{F}$  (完了)→[OK  $\rightarrow$   $\odot$ 
	- 電源オフ時にアラームが起動しないことを確認する画面で「今後通知しない」を選択する と、次回から確認画面は表示されません。

(Point2) ● 電源がオフのときは、アラームは起動しません。

**その他には、この人にも、その他にも、その他にも、その他にも、その他にも、その他にも、その他にも、その他にも、その他にも、その他にも、その他にも、その他にも、その他にも、その他にも、その他にも、その他にも、その他にも、その他にも、その他にも、その他にも、その他にも、その他にも、その他にも、その他にも、その他にも、その他にも、その他にも、その他にも、その他にも、その他にも、その他にも、その他にも、その他にも、その他にも、その他にも、その他** 

便利な

#### **その他の設定をする**

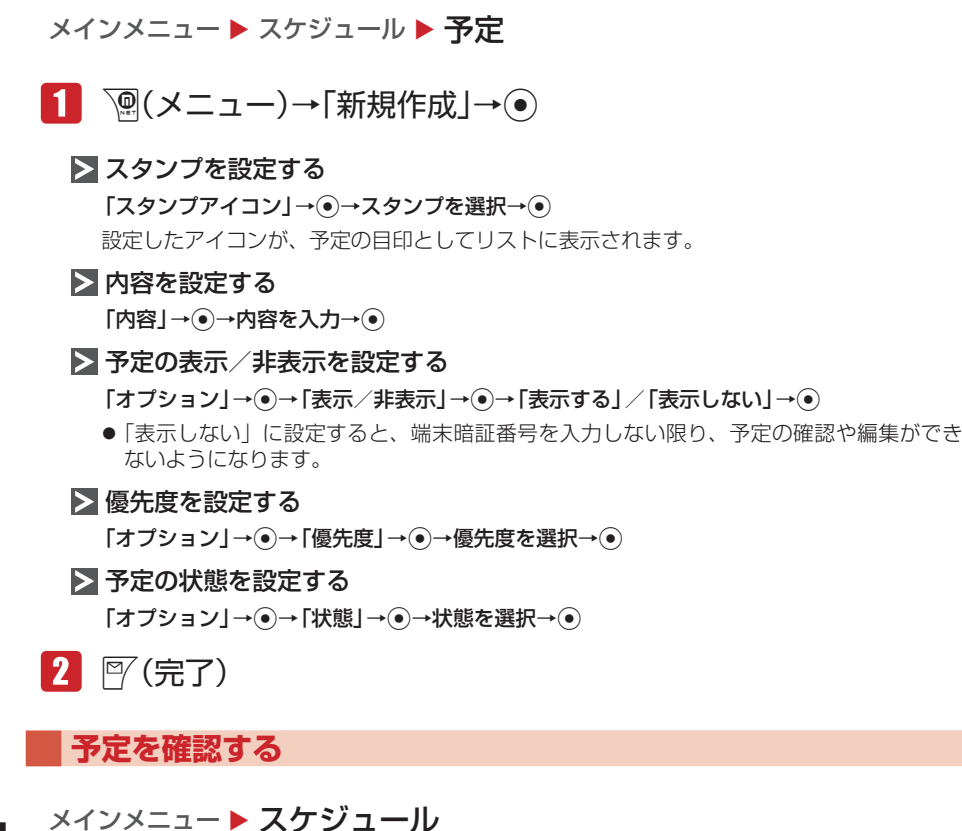

14

**その他には、この人にも、その他にも、その他にも、その他にも、その他にも、その他にも、その他にも、その他にも、その他にも、その他にも、その他にも、その他にも、その他にも、その他にも、その他にも、その他にも、その他にも、その他にも、その他にも、その他にも、その他にも、その他にも、その他にも、その他にも、その他にも、その他にも、その他にも、その他にも、その他にも、その他にも、その他にも、その他にも、その他にも、その他にも、その他にも、その他** 

便利な機能

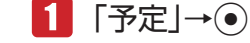

▶ 表示方法を切り替える

K(メニュー)→「表示切替」→@→表示方法を選択→@

▶ 予定の状態を変更する

予定を選択→『(状態)→「未消化」/「消化」/「期限切れ」→◎

#### **予定に登録している電話番号やメールアドレスを利用する**

予定の「内容」の項目に登録した電話番号、Eメールアドレス、URLを利用して、電話の発信、メー ルの作成などができます。

メインメニュー ▶ スケジュール ▶ 予定

- 1 予定を選択→ ◎
- 2 内容を選択→●
	- 選択した電話番号に電話をかける 雷話番号を選択→◉→「発信」→◉→⊠
	- ▶ 選択した電話番号 / Eメールアドレスにメールを送信する 電話番号/ Eメールアドレスを選択→@→「メール作成」→@→「作成する」→@
		- 以降の操作は、Fメールの作成/送信(5-4ページ)、SMSの作成/送信(5-9ページ)を参 照してください。
	- ▶ 選択した電話番号/ Eメールアドレスをアドレス帳に登録する 電話番号/ Eメールアドレスを選択→@→「アドレス帳登録」→@→「新規登録」/「追加登録」  $\rightarrow \circled{\bullet}$ 
		- ●以降の操作は、基本的な項目をアドレス帳に登録する(4-3ページ)を参照してください。
	- > 選択したURLに接続する URLを選択→ (•)→「接続する」→ (•)

**予定を削除する**

メインメニュー ▶ スケジュール ▶ 予定

▶ 1件削除する

予定を選択→K(メニュー)→「削除」→@→「1件」→@→「YES」→@

▶ 複数選択して削除する

K(メニュー)→「削除」→@→「複数選択」→@→予定を選択→@→J(削除)→「YES」  $\rightarrow \odot$ 

▶ 全件削除する

K(メニュー)→「削除」→@→「全件」→@→端末暗証番号(1-20ページ)を入力→「YES」  $\rightarrow \odot$ 

● 全件削除をする場合は、全件表示画面に切り替えてください。

**その他には、この人にも、その他にも、その他にも、その他にも、その他にも、その他にも、その他にも、その他にも、その他にも、その他にも、その他にも、その他にも、その他にも、その他にも、その他にも、その他にも、その他にも、その他にも、その他にも、その他にも、その他にも、その他にも、その他にも、その他にも、その他にも、その他にも、その他にも、その他にも、その他にも、その他にも、その他にも、その他にも、その他にも、その他にも、その他にも、その他** 

便利な機能

**予定ロックを設定する**

端末暗証番号(1-20ページ)を入力しない限り、予定を確認できないように設定できます。

メインメニュー ▶ スケジュール ▶ 予定

\n \n 
$$
\boxed{1}
$$
\n \n  $\boxed{2}$ \n \n  $(\times \text{--} \text{--}) \rightarrow [\text{{}$\exists \text{{}$\exists \text{{}$ 

2 端末暗証番号(1-20ページ)を入力

- 「ロックする」/「解除する」→@
	- 予定ロックを「ロックする」にしている場合は、アラーム起動時(14-17ページ)に用件 は表示されません。また、詳細画面も表示できません。

# **時間割**

月曜日から土曜日までの時間割を作成することができます。1日8時限までの科目や教室、文字色な どを登録できます。

#### **時間割を登録する**

メインメニュー▶ スケジュール ▶ 時間割

1 時限を選択→ p(メニュー)→「編集」→ ●

● 登録済みの項目を削除したい場合は、「⑨(メニュー)を押して「リセット」を選択します。

- ▶ 科目/教室/教師/メモを登録する 各項目を選択→@→項目を入力→@
- ▶ 背景色/文字色を設定する 「背景色」/「文字色」→@→背景色/文字色を選択→@

 $2$   $\mathbb{F}$ (宗了)

#### **時間割を確認する**

メインメニュー▶ スケジュール ▶ 時間割

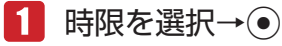

**その他には、この人にも、その他にも、その他にも、その他にも、その他にも、その他にも、その他にも、その他にも、その他にも、その他にも、その他にも、その他にも、その他にも、その他にも、その他にも、その他にも、その他にも、その他にも、その他にも、その他にも、その他にも、その他にも、その他にも、その他にも、その他にも、その他にも、その他にも、その他にも、その他にも、その他にも、その他にも、その他にも、その他にも、その他にも、その他にも、その他** 

便利な

### **時間割をコピーする**

登録した時間割を別の時間割にコピーすることができます。

- メインメニュー ▶ スケジュール ▶ 時間割
- 1 時限を選択→ <sup>7</sup> (メニュー)→「コピー |→ (•)
- 2 コピー先の時限を選択→◎
	- 複数箇所にコピーする場合は、この操作を繰り返します。
- $R \quad \mathbb{F}'(\nexists \vec{J})$

**時間割を削除する**

メインメニュー▶ スケジュール ▶ 時間割

▶ 1件削除する

時限を選択→K(メニュー)→「削除」→@→「1件」→@→「YES」→@

> 全件削除する K(メニュー)→「削除」→@→「全件」→@→端末暗証番号(1-20ページ)を入力→「YES」  $\rightarrow \odot$ 

#### **時間割設定をする**

1日を分割する8時限の、開始時刻と終了時刻をそれぞれ設定できます。

- メインメニュー ▶ スケジュール ▶ 時間割
- K(メニュー)→「時間割設定」→@→「時刻設定」→@
- 時限を選択→@→開始時刻を入力→@→終了時刻を入力→@
	- 時刻は24時間制で入力してください。
- $3$   $\mathbb{P}$  (完了)

**その他には、この人にも、その他にも、その他にも、その他にも、その他にも、その他にも、その他にも、その他にも、その他にも、その他にも、その他にも、その他にも、その他にも、その他にも、その他にも、その他にも、その他にも、その他にも、その他にも、その他にも、その他にも、その他にも、その他にも、その他にも、その他にも、その他にも、その他にも、その他にも、その他にも、その他にも、その他にも、その他にも、その他にも、その他にも、その他にも、その他** 

便利な機能

# **キッチンタイマー**

設定時間が経過すると、アラーム音、イルミネーションの点滅でお知らせします。

メインメニュー ▶ ツール ▶ 便利機能 ▶ キッチンタイマー

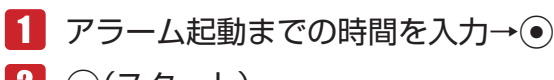

- 2 (•)(スタート)
- 8 (●)(ストップ)

# **ボイスレコーダー**

音声を録音し、本体やメモリカードに保存できます。1件あたり90分まで録音できます。ただし、 メモリの空き容量によって録音できる時間が短くなる場合があります。

● ボイスレコーダー機能は、一般的なモラルやマナーを守ってお使いください。

#### **音声を録音する**

ボイスレコーダーで録音した音声は「メロディ」フォルダに自動的に保存されます。録音はマイク(送 話口)で行います。

- 実演および興行などには、個人として楽しおための録音自体が制限されている場合がありますの で、ご注意ください。
- 録音中に着信があった場合は、着信を優先するため、録音を停止し、自動保存します。録音中の 着信を禁止する場合は電波オフモード(12-16ページ)に設定してください。

#### **録音画面について**

録音画面は、以下のように表示されます。

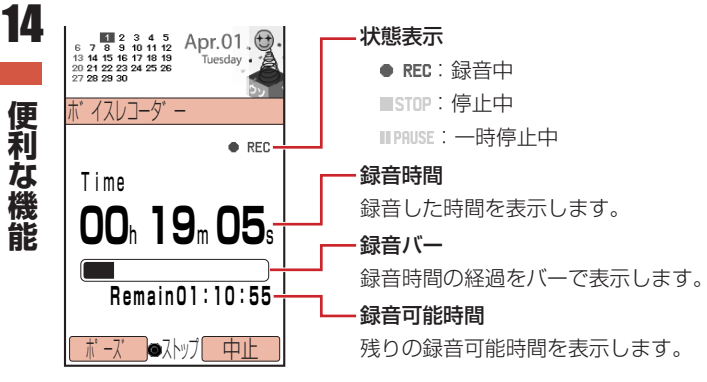

**その他には、この人にも、その他にも、その他にも、その他にも、その他にも、その他にも、その他にも、その他にも、その他にも、その他にも、その他にも、その他にも、その他にも、その他にも、その他にも、その他にも、その他にも、その他にも、その他にも、その他にも、その他にも、その他にも、その他にも、その他にも、その他にも、その他にも、その他にも、その他にも、その他にも、その他にも、その他にも、その他にも、その他にも、その他にも、その他にも、その他** 

### **録音する**

メインメニュー▶ ツール▶ 便利機能 ▶ ボイスレコーダー

## 1 「録音」→●(2回)

- ●一時停止する場合は『『(ポーズ)を押します。録音を再開する場合は ◎を、保存する場合 は図(保存)を押します。
- 録音を終了するには●を押します。
- 録音可能時間が10秒未満になると「● REC」が点滅します。

#### **保存先を変更する**

メモリカードを挿入している場合は、録音した音声の保存先を設定できます。

メインメニュー ▶ ツール ▶ 便利機能 ▶ ボイスレコーダー

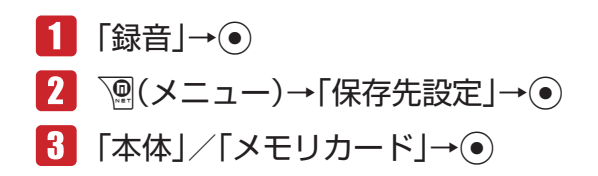

#### **録音内容を再生する**

通話中に録音した音声(2-6ページ)も再生できます。

メインメニュー ▶ ツール ▶ 便利機能 ▶ ボイスレコーダー

- 「再生」→@→「本体」/「メモリカード」→@
- 2 ファイルを選択→◎

# **通話中番号メモ**

**通話中番号メモを確認する**

通話中番号メモに保存(2-6ページ)した電話番号を確認します。

メインメニュー▶ ツール▶ 便利機能▶ 通話中番号メモ

1 通話中番号メモを選択→●

**その他には、この人にも、その他にも、その他にも、その他にも、その他にも、その他にも、その他にも、その他にも、その他にも、その他にも、その他にも、その他にも、その他にも、その他にも、その他にも、その他にも、その他にも、その他にも、その他にも、その他にも、その他にも、その他にも、その他にも、その他にも、その他にも、その他にも、その他にも、その他にも、その他にも、その他にも、その他にも、その他にも、その他にも、その他にも、その他にも、その他** 

便利な機能

# **世界時計**

時計表示、スケジュール、アラームに表示されている時刻は、メイン都市の切り替え(14-25ページ) で設定した都市の時刻です。メイン都市の時刻は、時計設定(1-15ページ)で設定した時刻になります。 都市1 /都市2に都市を設定し、時計/カレンダー設定(12-8ページ)で「2都市-デジタル」または「2 都市-アナログ」を選択すると、都市1と都市2の日時を待受画面に表示できます。

### **2都市時計を設定する**

## **都市 1 /都市 2 を設定する**

メインメニュー ▶ 設定 ▶ 一般設定 ▶ 時計設定 ▶ 2都市時計設定

- 「都市1」/「都市2」→@
- 2 ※で都市を選択→●

## **GMT からオフセットで都市を設定する**

GMT(グリニッジ標準時)との時差を入力することで、都市を選択できます。

メインメニュー ▶ 設定 ▶ 一般設定 ▶ 時計設定 ▶ 2都市時計設定

- 1 「都市1|/「都市2|→●→V®(メニュー)→「GMTオフセット」  $\rightarrow \odot$
- 2 ③で時差を選択→●(2回)

# **サマータイムを設定する**

サマータイムの設定を「ON」にしている場合は、世界時計の画面上に「 」が表示されます。待受 画面の時計には「※」が表示されます。

メインメニュー ▶ 設定 ▶ 一般設定 ▶ 時計設定 ▶ 2都市時計設定

- 「都市1」/「都市2」→@→K(メニュー)→「サマータイムON/  $OFF | \rightarrow \odot$
- $2$   $\text{ION}$  /  $\text{TOFF}$   $\rightarrow$   $\odot$

**その他には、この人にも、その他にも、その他にも、その他にも、その他にも、その他にも、その他にも、その他にも、その他にも、その他にも、その他にも、その他にも、その他にも、その他にも、その他にも、その他にも、その他にも、その他にも、その他にも、その他にも、その他にも、その他にも、その他にも、その他にも、その他にも、その他にも、その他にも、その他にも、その他にも、その他にも、その他にも、その他にも、その他にも、その他にも、その他にも、その他** 

便利な機能

### **都市名を編集する**

メインメニュー ▶ 設定 ▶ 一般設定 ▶ 時計設定 ▶ 2都市時計設定

- 1 「都市1」/「都市2」→ ●
- ■2 ⊙で名称を編集する都市を選択→ <sup>7</sup> (メニュー)→「都市名編集」  $\rightarrow \odot$
- 都市名を入力→◎

#### **メイン都市の切り替えをする**

メインメニュー ▶ 設定 ▶ 一般設定 ▶ 時計設定 ▶ 2都市時計設定

- ■■「メイン都市切替」→ ●
- 2 「都市1」/「都市2」→ ●

#### **世界時計を表示する**

世界時計表示では、主要都市の日付、時刻、時差を、地図上のカーソル(黄線)を動かすことにより 確認できます。2都市時計設定(14-24ページ)で設定した都市1は緑線、都市2は赤線で表示されま す。

メインメニュー▶ ツール ▶ 便利機能 ▶ 世界時計

# ■■ ◎で都市を選択

● サマータイムの表示を切り替える場合は、『 ( o ON) または『 ( o OFF) を押します。

**便利な機能**

便利な機能

# **ファイルのバックアップ**

アドレス帳やスケジュールなど各種データをファイルにして本体からメモリカードへバックアップで きます。また、バックアップしたファイルをメモリカードから本体に読み込むこともできます。

**メモリカードへ一括転送/個別転送する**

メインメニュー▶ ツール ▶ バックアップ

- 「カードへ転送」→@
- 2 転送するデータを選択→
	- データを複数選択する場合は、この操作を繰り返します。
	- ▶ すべてのデータを選択/選択解除する

K(メニュー)→「全件チェック」/「全チェック解除」→@

## ■3 | 『〈転送)→ ●→ 端末暗証番号(1-20ページ)を入力

- アドレス帳を転送する場合は、アドレス帳に登録している画像も含めて転送するかどうか の確認画面が表示されます。「NO」を選択すると、登録画像を含めずに転送できます。
- カレンダー/予定を転送する場合は、前日以前のスケジュールも含めて転送するかどうか の確認画面が表示されます。「過去を除く全データ」を選択すると、当日以後のスケジュー ルだけを転送できます。

**Point4** ● データの内容によっては、メモリカードへ転送できないことがあります。

- ●メモリカードに転送したファイルをパソコンなどで参照したり、書き替えたりし ないでください。ファイルが破損するおそれがあります。
- 著作権で保護されているデータは、メモリカードへ転送できない場合や、転送時 に本体から削除される場合があります。
- 本体で設定したセキュリティ設定は、転送されたデータには反映されない場合が あります。
- アプリの転送には対応していません。

**メモリカードから一括読込み/個別読込みする**

メインメニュー ▶ ツール ▶ バックアップ

 「カードから読込」→@

**その他には、この人にも、その他にも、その他にも、その他にも、その他にも、その他にも、その他にも、その他にも、その他にも、その他にも、その他にも、その他にも、その他にも、その他にも、その他にも、その他にも、その他にも、その他にも、その他にも、その他にも、その他にも、その他にも、その他にも、その他にも、その他にも、その他にも、その他にも、その他にも、その他にも、その他にも、その他にも、その他にも、その他にも、その他にも、その他にも、その他** 

便利な機能

## 2 読み込むデータを選択→ ●

- データを複数選択する場合は、この操作を繰り返します。
- ▶ すべてのデータを選択/選択解除する
	- K(メニュー)→「全件チェック」/「全チェック解除」→@
- B | P (読込み)→ (•)→端末暗証番号(1-20ページ)を入力
	- ▶ アドレス帳/カレンダー/予定/メール/ブックマークリスト/ メモ帳を読み込む場合

「追加登録」/「全て削除して登録」を選択→ (●) (2回) →データを選択→ (●)

●「追加登録」を選択すると、本体の登録内容を削除せずに追加登録できます。

- Point. ま作権で保護されているデータは、本体へ読み込みできない場合や、読み込み時 にメモリカードから削除される場合があります。
	- ●本体に読み込むデータのファイル名が33文字以上の場合、32文字を超えたファ イル名は削除されて読み込まれます。
	- アプリの転送には対応していません。

#### **転送したデータを削除する**

本体から転送したメモリカードのデータを一括/個別に削除します。

#### **転送データを一括削除する**

メインメニュー ▶ ツール ▶ バックアップ

- 1 「転送データ削除」→◎
- 「全データ」→@→「YES」→@→端末暗証番号(1-20ページ) を入力

**転送データを個別に削除する**

メインメニュー▶ ツール ▶ バックアップ

1 「転送データ削除」→●

**便利な機能**

便利な機能

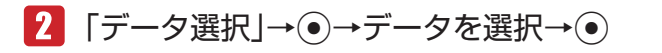

▶ アドレス帳/カレンダー/予定/メール/ブックマークリスト/ メモ帳を削除する場合 データを選択→@ ●データを複数削除する場合は、この操作を繰り返します。 ▶ すべてのデータを選択/選択解除する **<sup>√</sup> (メニュー)→「全件チェック|/「全チェック解除|→ (●)** 

J(削除)→「YES」→@

# **ナビ設定**

ナビ機能対応のアプリやウェブサイトなどのサービスを使うと、自分のいる場所を地図で確認したり、 周辺情報や目的地までのルート案内などのサービスを利用できます。

**測位履歴を確認/削除する**

過去に取得した位置情報を最新の20件まで確認できます。位置情報の左側に表示される「 る ! は測 位に成功したことを、「& 」は失敗したことを表します。

メインメニュー ▶ ツール ▶ ナビ設定

 「測位履歴」→@

測位履歴が一覧表示されます。

#### ▶ 詳細を確認する

位置情報を選択→@

- ▶ 1件削除する 位置情報を選択→ `@ (削除) → [1件削除] → (•) → [YES] → (•)
- ▶ 全件削除する K(削除)→「全件削除」→@→端末暗証番号(1-20ページ)を入力→「YES」→@

#### **位置情報通知を設定する**

情報取得時に位置情報の送信要求があったとき、位置情報を自動的に送信するかどうかを設定します。

メインメニュー ▶ ツール ▶ ナビ設定

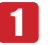

1 「位置情報通知 → ●→ ◎→ ●

**その他には、この人にも、その他にも、その他にも、その他にも、その他にも、その他にも、その他にも、その他にも、その他にも、その他にも、その他にも、その他にも、その他にも、その他にも、その他にも、その他にも、その他にも、その他にも、その他にも、その他にも、その他にも、その他にも、その他にも、その他にも、その他にも、その他にも、その他にも、その他にも、その他にも、その他にも、その他にも、その他にも、その他にも、その他にも、その他にも、その他** 

便利な機能

## 2 端末暗証番号(1-20ページ)を入力

- ▶ 毎回確認画面を表示させる 「ON(確認する)」→@
- ▶ 確認画面を表示させずに位置情報を送信する 「ON(確認なし)」→@
- >位置情報を送信しない

「OFF」→@

# **国際電話サービスの設定**

国際電話をかける際に付加する国際コードの変更、国番号リストへの追加をすることができます。 ● 国際電話サービスをご利用になるには、別途お申し込みが必要です。詳しくは、お問い合わせ先 (17-23ページ)までご連絡ください。

**国際コードを変更する**

メインメニュー ▶ 設定 ▶ 通話設定 ▶ 付加サービス ▶ 国際設定

 「国際コード」→@→端末暗証番号(1-20ページ)を入力

現在設定されている国際コードが表示されます。

# 2 番号を入力→◎

## **国番号リストに追加登録する**

国番号リストにはあらかじめ17カ国の国番号が登録されています。また、この国番号リストは編集 や追加登録ができます。国番号リストの登録可能国数は最大20カ国です。

メインメニュー ▶ 設定 ▶ 通話設定 ▶ 付加サービス ▶ 国際設定

- 1 「国番号リスト」→ (•)
- K(メニュー)→「追加」→@
- 8 国名を入力→ ⊙
- 4 国番号を入力→ ●

国番号リストに登録されます。

**便利な機能**

便利な

# **ローミングサービス**

## **ローミングを設定する**

イー・モバイルのサービスエリア外にいても、他の携帯電話会社のサービス網を利用して通話やメー ルの送受信、ウェブ接続を行うことができます。

メインメニュー ▶ 設定 ▶ 通話設定 ▶ 付加サービス ▶ ローミング設定

#### ▶ ローミングサービスを利用する

イー ・モバイルサービスエリア外にいるときに、ローミングサービスを利用できます。 「自動」→@

▶ ローミングサービスを利用しない

「EM固定」→@

▶ 利用する携帯電話会社を検索する

イー ・モバイルサービスエリア外にいるときに、接続できるローミングサービスを検索します。 「検索」→ ⑥→携帯雷話会社のサービス網を選択→ ◎

# **ショートカットメニュー**

よく使う機能をショートカットメニューに登録すると、少ない操作でその機能を呼び出せます。また、 登録した機能の名称やアイコンを変更することもできます。

## **ショートカットメニューに登録する**

本機の機能を最大40件登録することができます。

- 1 登録する機能を呼び出す→ 局
- 2 阿(登録)

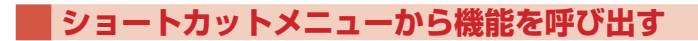

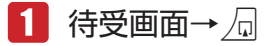

2 機能を選択→◎

20m→ ● ショートカットメニューから呼び出せる機能の数は2つまでです。

**その他には、この人にも、その他にも、その他にも、その他にも、その他にも、その他にも、その他にも、その他にも、その他にも、その他にも、その他にも、その他にも、その他にも、その他にも、その他にも、その他にも、その他にも、その他にも、その他にも、その他にも、その他にも、その他にも、その他にも、その他にも、その他にも、その他にも、その他にも、その他にも、その他にも、その他にも、その他にも、その他にも、その他にも、その他にも、その他にも、その他** 

便利な機能

**名称を変更する**

- ■■■奇→周
- 2 機能を選択→ <sup>po</sup> (メニュー)→「タイトル編集|→ o
- 8 名称を入力→ ⊙

**アイコンを変更する**

- $\blacksquare$  待受画面→ $\Box$
- 2 機能を選択→ <sup>7</sup> (メニュー)→「アイコン変更」→
	- ▶ 本体にあらかじめ用意されているアイコンを設定する 「プリセットアイコン」→@→アイコンを選択→@
	- データフォルダ / メモリカードの画像を設定する 「本体」/「メモリカード」→ ●→画像を選択→ ●→ ☆で画像の位置を調節→ े (切取り)  $\rightarrow \odot$

**アイコンを移動する**

- 1 待受画面→周
- 2 機能を選択→ <sup>7</sup> (メニュー)→「アイコン移動 |→ ●
- 6 移動したい位置を選択→◎

**ショートカットメニューから削除する**

- $\blacksquare$  待受画面→ $\Box$
- 2 機能を選択→ p(メニュー)
	- ▶ 1件削除する

「1件削除」→@→「YES」→@

▶ 全件削除する 「全件削除」→@→端末暗証番号(1-20ページ)を入力→「YES」→@ **便利な機能**

便利な機能

# **プッシュトーンを送る**

プッシュトーンを送って自動音声応答サービスなど各種プッシュホンサービスをご利用になれます。

**プッシュトーンをひとつずつ送る**

1 通話中に0☆~9☆、\*\*、#※のいずれかのボタンを押す

## **プッシュトーンを一括して送る**

プッシュトーンで送りたい内容を、あらかじめアドレス帳に電話番号として登録(4-3ページ)してお き、プッシュホンサービスなどでご利用の際、一括して送ることができます。

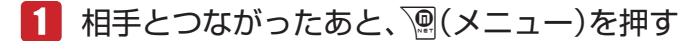

- 2 「アドレス帳」→ ●→アドレス帳を選択→ ●
- ■3 登録しておいたプッシュトーン(電話番号)を選択 → p(メニュー)
- 「プッシュトーン送出」→
	- 最大32桁まで一度に送信できます。

## **ポーズ「P」を使ってプッシュトーンを送る**

ポーズ「P」を利用するとプッシュトーンを「P」ごとに区切って順に送信できます。ご自宅の電話 機の遠隔操作番号など複数のプッシュトーンをまとめてアドレス帳に登録すると便利です。

## **アドレス帳に登録する**

例 以下の3つの番号を登録する場合 電話番号:「03-123X-XXX3」 留守番電話の暗証番号:「#7777」 留守番電話の再生操作番号:「#1」

#### アドレス帳の電話番号に、「03123XXXX3P#7777P#1」を п 登録する

● アドレス帳の登録方法については4-3ページを参照してください。

## **プッシュトーンを送信する**

■■ 送信したいプッシュトーンが登録されたアドレス帳を呼び出す

● アドレス帳の呼び出しかたについては4-8ページを参照してください。

**その他には、この人にも、その他にも、その他にも、その他にも、その他にも、その他にも、その他にも、その他にも、その他にも、その他にも、その他にも、その他にも、その他にも、その他にも、その他にも、その他にも、その他にも、その他にも、その他にも、その他にも、その他にも、その他にも、その他にも、その他にも、その他にも、その他にも、その他にも、その他にも、その他にも、その他にも、その他にも、その他にも、その他にも、その他にも、その他にも、その他** 

便利な機能

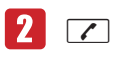

1つ目の「P」より前の電話番号に電話がかかります。

 $\mathbf{R}$   $\odot$ 

次の「P」までのプッシュトーンが送信されます。

● すべてのプッシュトーンを送信するまで、この操作を繰り返します。

# **イヤホンマイクの利用**

イヤホンマイクを接続すると、マイクのスイッチを押すだけで、かかってきた電話を受けたり、あら かじめ設定した電話番号に電話をかけたりできます。また、自動応答を設定して、ボタン操作をする ことなく電話を受けることもできます。

**イヤホンマイクを接続する**

- イヤホンマイク端子のキャップを開ける(①)
- ■■ イヤホンマイクの接続プラグをイヤホンマイク端子に差し込む  $(2)$

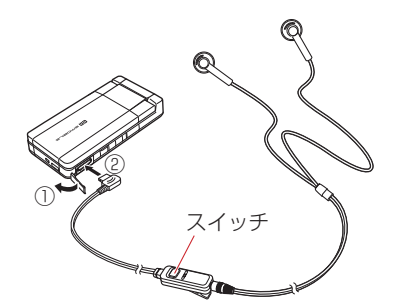

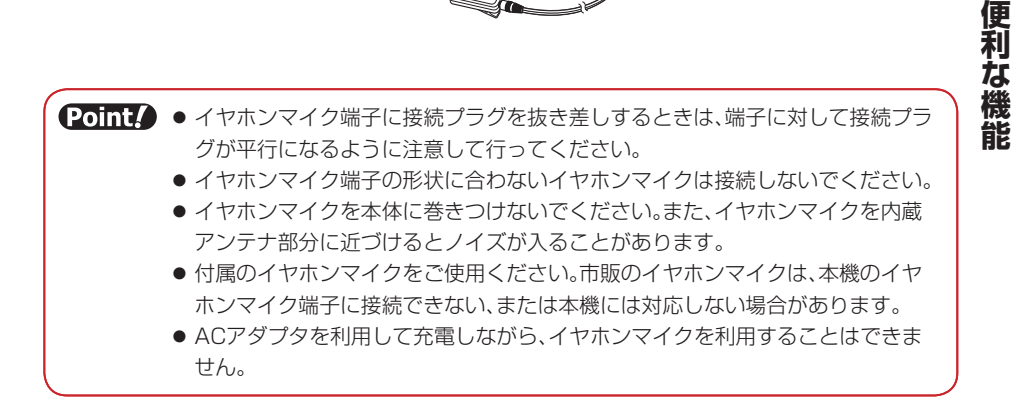

#### **自動応答を設定する**

イヤホンマイクを接続したときに、ボタン操作をせずに電話を受けるように設定できます。また、電 話を受けるまでの時間(応答時間)の変更や、発信先の電話番号を設定できます。

● スピーカとイヤホンから「ピーピーピー」と音が鳴り、自動的に電話がつながります。 ただし、マナー モード(12-2ページ)を設定している場合は、イヤホンからのみ音が鳴ります。

メインメニュー▶ 設定 ▶ 通話設定 ▶ イヤホンマイク設定

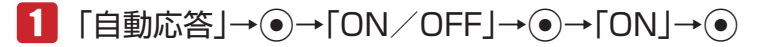

- ■2 「時間指定」→ ●→応答時間を入力→
	- l 自動応答設定と簡易留守録(14-4ページ)を設定している場合は、簡易留守録が 優先されます。
		- 自動応答設定と留守番電話サービス(15-4ページ)を設定している場合は、応答 時間の短い方が優先されます。応答時間を同じにしている場合は、留守番電話 サービスが優先されます。

**ワンタッチで発信できる電話番号を登録する**

メインメニュー ▶ 設定 ▶ 通話設定 ▶ イヤホンマイク設定

- 「発信先設定」→@
- 2  $\text{ION} \rightarrow \odot$ 
	- [OFF] を選択した場合は、イヤホンマイクのスイッチからの発信を行いません。
	- > アドレス帳から登録する 「アドレス帳」→@→相手を選択→@→電話番号を選択→@(2回)
	- ▶ 雷話番号を直接入力して登録する 「電話番号入力」→@→電話番号を入力→@(2回)
	- **ワンタッチで電話をかける**
- 待受画面でイヤホンマイクのスイッチを長く(約1秒以上)押す
	- 発信中にスイッチを長く(約1秒以上)押すと、発信を中止します。
- 2 通話が終わったら、イヤホンマイクのスイッチを長く(約1秒以上) 押す
	- ■存押しても電話が切れます。

**その他には、この人にも、その他にも、その他にも、その他にも、その他にも、その他にも、その他にも、その他にも、その他にも、その他にも、その他にも、その他にも、その他にも、その他にも、その他にも、その他にも、その他にも、その他にも、その他にも、その他にも、その他にも、その他にも、その他にも、その他にも、その他にも、その他にも、その他にも、その他にも、その他にも、その他にも、その他にも、その他にも、その他にも、その他にも、その他にも、その他** 

便利な

**ワンタッチで電話を受ける**

- 電話がかかってきたら、イヤホンマイクのスイッチを長く(約1 秒以上)押す
- 2 通話が終わったら、イヤホンマイクのスイッチを長く(約1秒以上) 押す
	- ■を押しても電話が切れます。

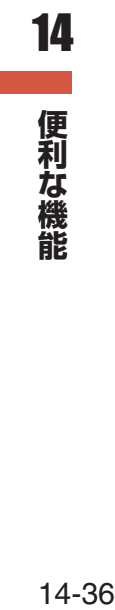